## Assessment - Delegate

## **Getting Started**

**Assessment** is an online system that simplifies the hazard assessment process for work environments and recommends the proper items required based on the hazards revealed during the assessment.

- To access the system go to <a href="https://csu.risksafety.solutions">https://csu.risksafety.solutions</a>
- You will be asked to sign in with your locations single sign on account.
- Once logged in you will be taken to your homepage known as MyBoard.
- To access Assessment, select the Assessment icon at the bottom of the page.
- You will be taken to the **Assessment** home screen.

## **Home Page**

The home screen will display the following options:

- Action Required:
  - Assessments that have been submitted 
    ond require certification or acknowledgment.
- Recent Assessments:
  - Recently completed assessments.
- Do you need to take an assessment?:
  - To begin a new assessment, select the Start button.

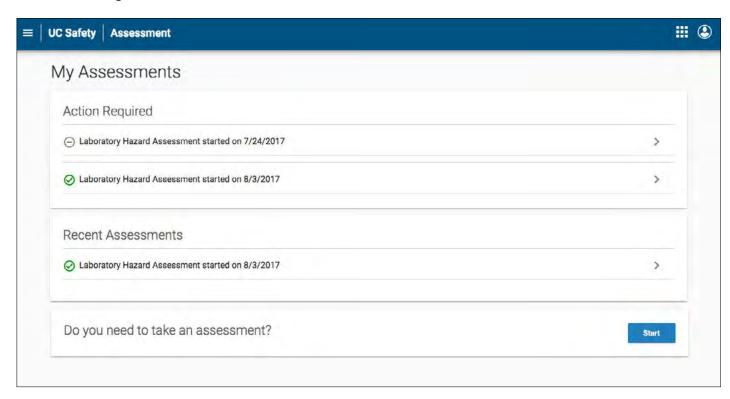

## **Take an Assessment**

Select Get Started! for the assessment you would like to take.

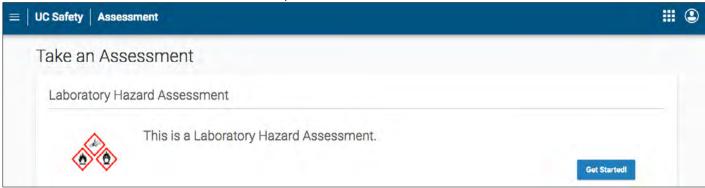

- Select your chosen group.
  - If at this stage you need to make amendments to your group, see the **Manage Groups** page. If you need to create a group, see the **Create Groups** page.

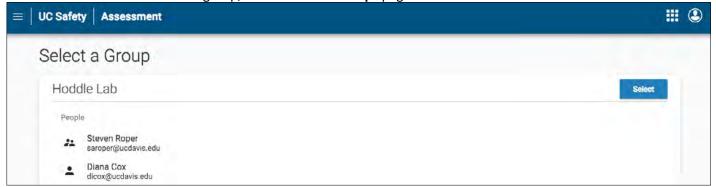

Section Key

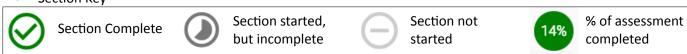

• Complete each 'Hazard' section. Each section will ask you an initial question to see if you have any hazards in your location. If you select **NO** you will be sent to the next section. If you answer **YES** a list of questions will open for you to answer. Questions will be listed requiring a 'Yes or No' response. All answers default to 'No.'

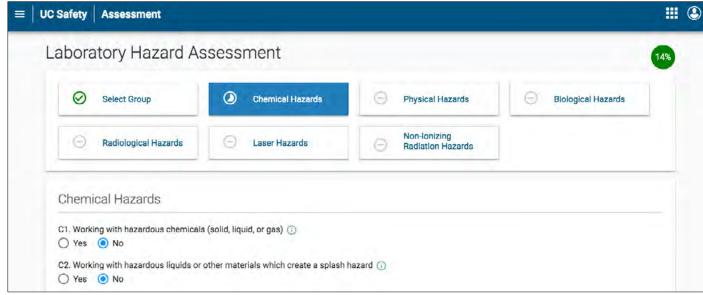

For more information about Assessment, contact <a href="mailto:service@RiskandSafetySolutions.com">service@RiskandSafetySolutions.com</a>

• Select the (i) if further clarification on any questions is required.

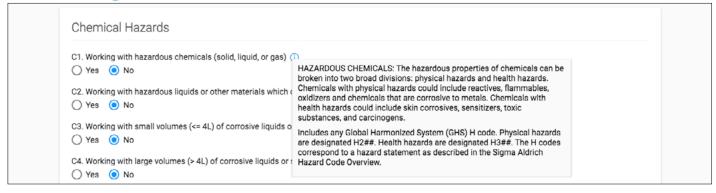

- Once each section is completed, a user can 'Save' or 'Save and Continue'.
  - Users can return to any section at any time if they wish to change answers or view their results.

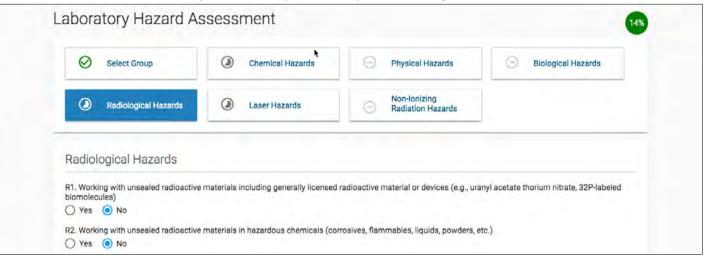

• Once you have completed each category, submit the assessment.

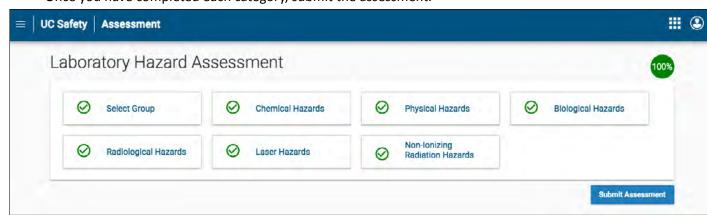

2.

• If you are a delegate completing the assessment on behalf of the PI, the PI will be notified via email that they need to review and certify the assessment.

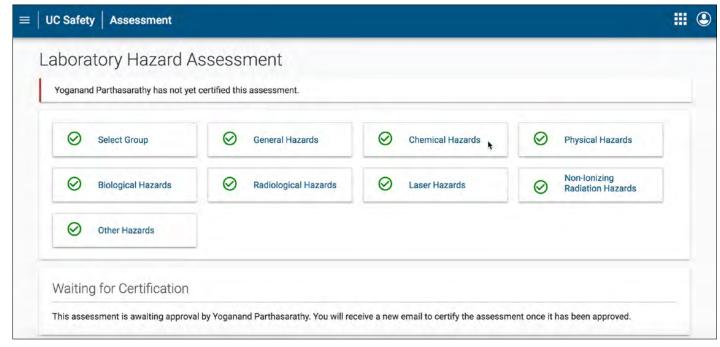

- Based on the questions you have answered, the hazards have been identified.
  - View the questions associated with each item by selecting the arrow located next to each item.

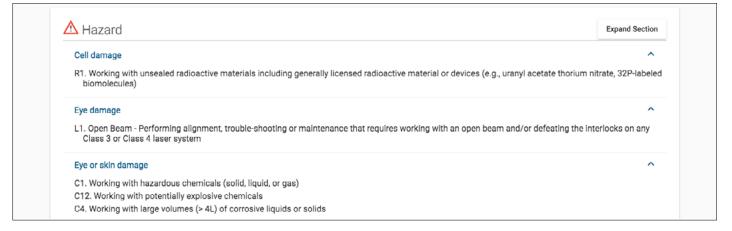

- Based on the hazards, the outcome items are identified (Ex: Active Researchers PPE & Adjacent individuals PPE).
  - View the questions associated with each item by selecting the arrow located next to each item.

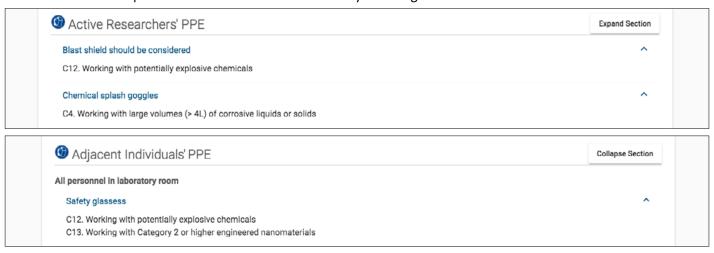

- To return and edit any questions, click on the specific hazard section. Make the necessary changes and submit/certify the assessment.
- Once complete the assessment is ready for review and acknowledgment.
- Lab members will receive an email asking them to review and acknowledge the assessment.
- Laboratory Hazard Assessment Results
  - At the top of the page a notification will indicate when the assessment was certified and by whom.
  - At anytime a lab member, PI or delegate can log in to the system to see the status of the assessment.
  - ✓ Indicates when members of the group has certified the assessment.
  - Once all lab members have acknowledged the assessment, the process is considered complete.

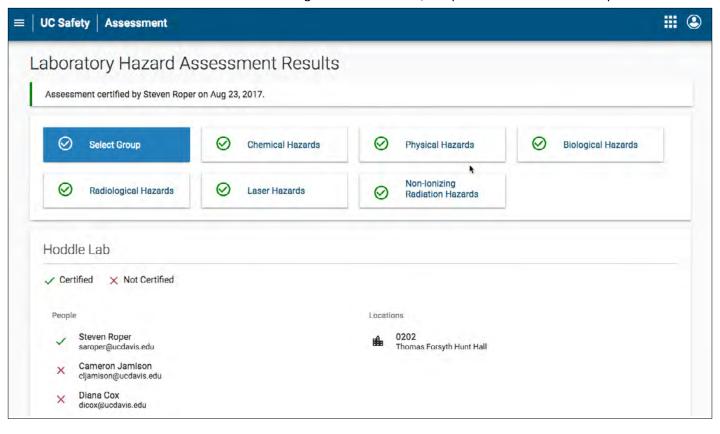